## International Letters in Flash Cards

To use international letters:

- 1. From Program Manager open the Main group.
- 2. Select Control Panel
- 3. Select International
- 4. Change Keyboard Layout to US-International.
- 5. Close International and Control Panel.

If you follow the steps above, Windows will now be configured to use international characters. These characters may be entered through the keyboard in two ways:

1. Type a special character followed by the letter it modifies. I know of five special characters. They are:  $\sim$  '" and  $\sim$ . You may discover others because of a property these characters share: when you first type them, nothing is displayed on the screen. In order to type one of these characters without modifying a letter you must follow it by a space.

The following table shows some examples:

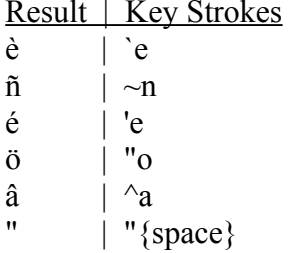

2. Type in a keyboard shortcut for the letter you wish to enter. The Character Map provided with Windows shows the shortcut combinations. Simply click on the character you wish to be able to type, and the shortcut is displayed on the bottom-right of the Character Map window. (This option is due to the fact that some international letters have no analogue in English.)

The following table shows some examples:

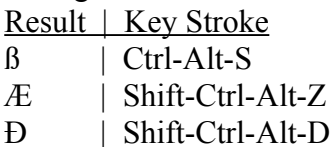